# アップデート手順ガイド

# Nord オペレーティングシステム

製品が改良される中で、各モデルのオペレーティングシステム (OS) に 機能の追加や動作の改善といったアップデートが提供されることがありま す。アップデートに使用する専用アプリケーションは Windowsと Mac の両方に対応しており、いずれも nordkeyboards.com から無料でダ ウンロードできます。ダウンロードページでは更新履歴(Update History)を閲覧することもできます。

b 〔訳注〕いくつかの新しい製品では、読みやすい日本語にローカライ ズした更新履歴をご提供しています。更新履歴は、マニュアルの正 誤表等と併せた「補足資料」として、日本公式サイトの「Downloads」 ページに掲載しています。ぜひご利用ください。

#### バージョン番号

バージョン番号は 1 桁の整数部分と 2 桁の小数部分で構成されます。整 数部分は大きな機能追加があるたびに 1 増えます。小数第 1 位は中程 度の機能追加があったことを示し、小数第 2 位は小さな変更やバグ修正 を示します。お使いの機器の OS バージョンは、電源を入れたときにディ スプレイに表示されます。

お使いの機器をアップデートするとき、順を追ってすべてのリリースを経 由する必要はありません。たとえば、v2.02 の個体を(v3.x を経由せず) v4.10 にアップデートすることができます。最新の OS アップデートを適 用し、最新バージョンの Nord Sound Manager を使用することをおす すめします。

## Windows をお使いの場合

1 nordkeyboards.com の「Downloads」ページから、アップデート ユーティリティをダウンロードします。ファイルはzip形式で圧縮され ており、"Update Nord Stage 4 OS v1.24.zip" のように、モデル 名とバージョン番号を示す名前が付けられています。

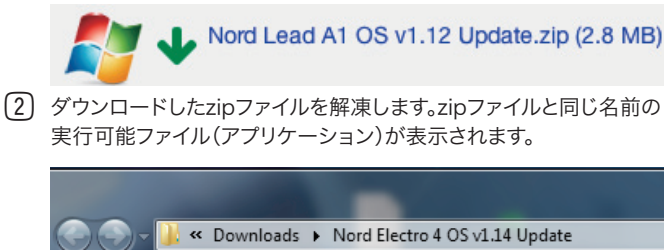

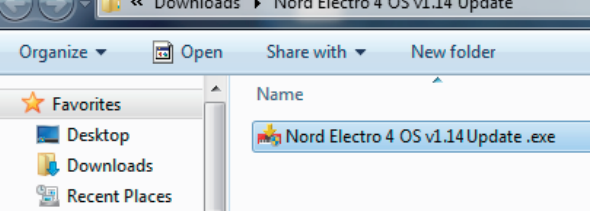

3 お使いの機器をコンピューターと接続します。

4 "Update Nord ○○○○○○ OS v○.○○.exe" をダブルクリック します。Windows ユーザー アカウント制御の確認が表示された場 合、[はい] をクリックします。

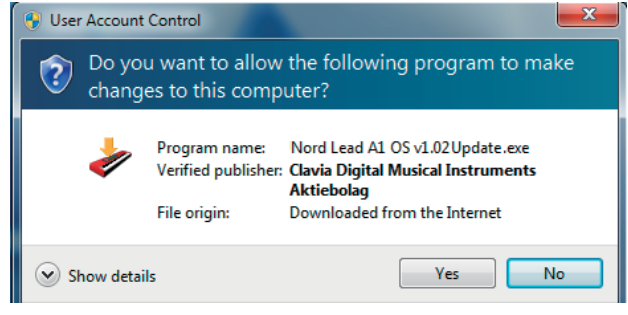

5 アップデートユーティリティが、コンピューターに接続された機器を 検索します。Nord製品を見つけると、現在のOSバージョンを表示し ます。

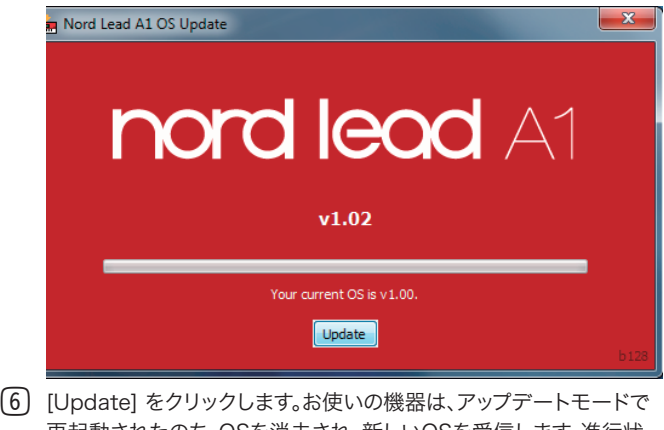

- 再起動されたのち、OSを消去され、新しいOSを受信します。進行状 況バーは、転送がどの程度進んだかを示します。
- ! アップデート処理中は、電源を切ったりUSB ケーブルを取り外した りしないでください。
- 7 OSアップデートが完了すると、お使いの機器は自動的に再起動しま す。[Done] ボタンをクリックして、アプリケーションを終了します。

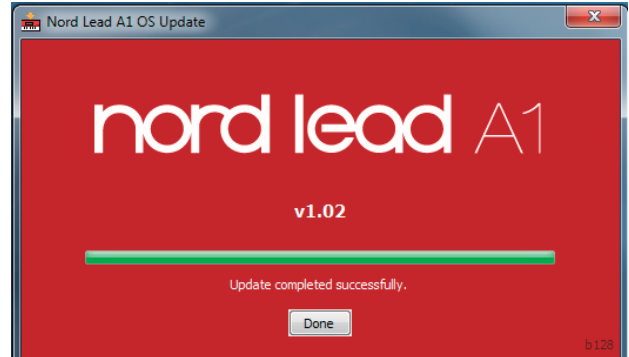

### Windows 用 Clavia USBドライバー

Windowsと Nord 製品が通信を行うには、ドライバーがインストールさ れている必要があります。ドライバーを手動でインストールする必要があ る場合は、インストーラーを nordkeyboards.com からダウンロードし ます。

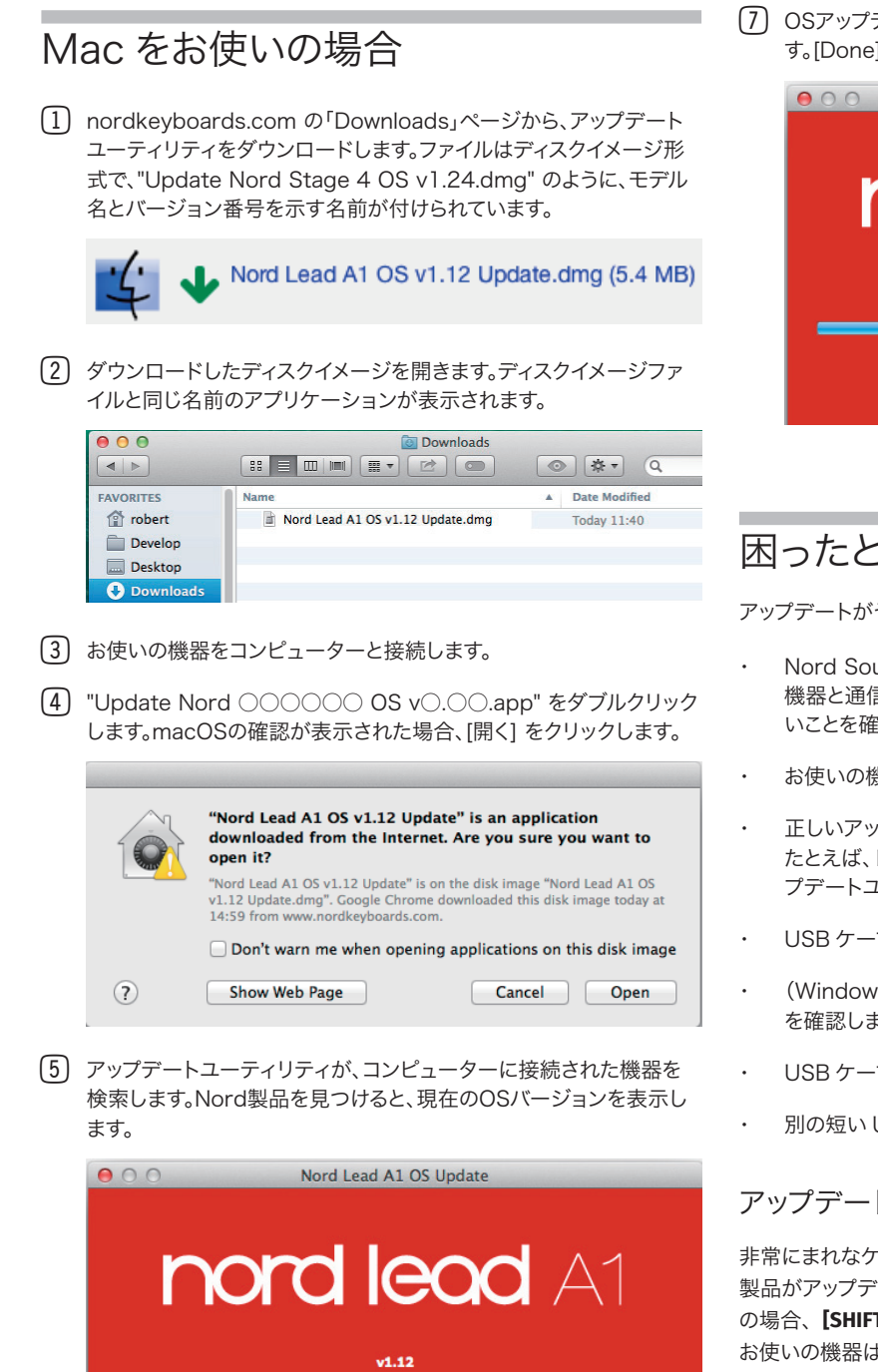

Your current OS is v1.02. Update

- 6 [Update] をクリックします。お使いの機器は、アップデートモードで 再起動されたのち、OSを消去され、新しいOSを受信します。進行状 況バーは、転送がどの程度進んだかを示します。
- ! アップデート処理中は、電源を切ったりUSB ケーブルを取り外した りしないでください。

7 OSアップデートが完了すると、お使いの機器は自動的に再起動しま す。[Done] ボタンをクリックして、アプリケーションを終了します。

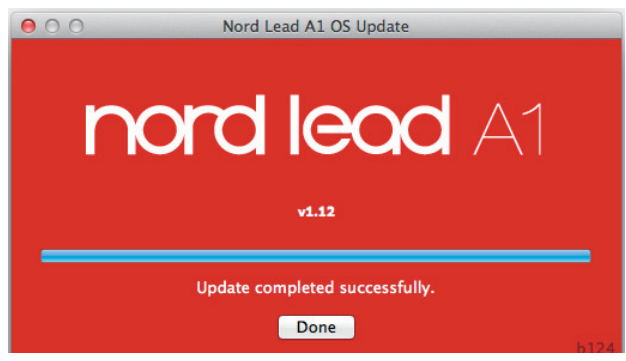

## 困ったときは

アップデートがうまく進まない場合は、次の方法をお試しください。

- ・ Nord Sound Manager や DAW ソフト等、USB 経由でお使いの 機器と通信する可能性のある他のアプリケーションが起動していな いことを確認します。
- ・ お使いの機器の電源が入っていることを確認します。
- ・ 正しいアップデートユーティリティを使用していることを確認します。 たとえば、Nord Stage EXと Nord Stage Classic は、異なるアッ プデートユーティリティを使用する 2 つの異なるモデルです。
- USB ケーブルが正しく接続されていることを確認します。
- (Windows の場合) USB ドライバーがインストールされていること を確認します。
- USB ケーブルをいったん取り外して、もう一度差し込みます。
- 別の短い USB ケーブルを使います。

#### アップデートモードで起動する

非常にまれなケースでは、OS が破損して正常に起動しなくなり、Nord 製品がアップデートユーティリティと通信できなくなることがあります。こ の場合、**[SHIFT]** + **[STORE]** を押しながら電源を入れます。これにより、 お使いの機器はアップデートモードで起動し、アップデートユーティリティ のアクセスを受け入れるようになります。

## アップデートユーティリティがないモデル

この手順ガイドは、2005 年の Nord Stage Classic 以降にリリースさ れた Nord 製品に適用されます。Nord Drum やいくつかの古い製品に おいては、アップデートユーティリティの代わりに MIDI システムエクスク ルーシブメッセージを使用します。この場合に必要なファイルや手順ガイ ドは nordkeyboards.com から入手できます。